Характеристика середовища програмування Delphi

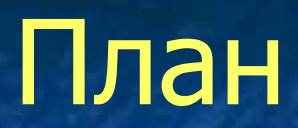

1. Інструменти середовища Delphi. 2. Структура проекту. 3. Етапи створення проекту.

# Структура проекту

■ файл проекту \*.dpr; файл модуля \*.pas;  $\blacksquare$  файл форми  $*$ .dfm;  $\blacksquare$  файл ресурсів програми  $*$ .res; ■ файл параметрів проекту \*.dof (для Windows); файли параметрів середовища \*.drf, \*.dsk, \*.dsm.

### Інструменти середовища Delphi

- вікно форми;
- 
- 
- 
- головне меню;
- панель інструментів;
- $\blacksquare$  палітра компонентів (Component Palette);
- інспектор об'єктів (Object Inspector); **• редактор коду програм (Code Editor).**

#### Етапи створення проекту

1. Запуск середовища візуального програмування Delphi: **Пуск → Programs → Borland Delphi.** Отримаємо чотири вікна.

- 2. Активізація вікна форми.
- 3. Нанесення на форму необхідних компонентів.
- 4. Надання об'єктам потрібних властивостей.

# Етапи створення проекту

- 5. Збереження програми в окремій папці:
- $\blacksquare$  File  $\rightarrow$  Save Project As;
- створення нової папки з ім'ям, що відображає зміст проекту;
- **Задання імені для файлу тексту програми** (попередньо стерши запропоновану комп'ютером назву Unit1.pas)  $\rightarrow$  Save;
- надання імені файлові проекту (попередньо стерши запропоновану комп'ютером назву  $Project1.dpr) \rightarrow Save$ ;
- Увага: файли проекту і тексту програми повинні мати різні назви.

# Етапи створення проекту

6. Запуск програми на виконання. Способи:  $\Gamma$ оловне меню  $\rightarrow$  Run; Клацнути на кнопці Run Панелі інструментів; Натиснути на функціональну клавішу F9.

### Висновок

Процес створення програми в Delphi складається з 2-х кроків: створення форми програми; написання процедур обробки подій.